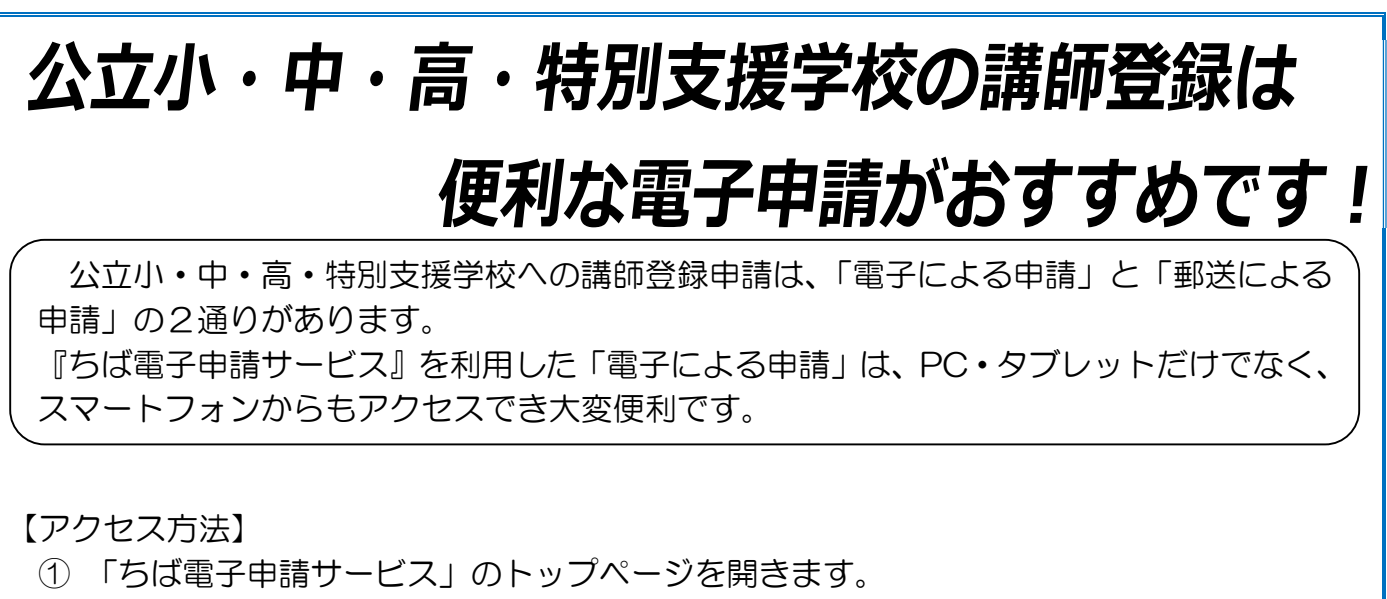

https://s-kantan.jp/pref-chiba-u/offer/offerList\_initDisplay.action

- ② 「利用者登録」から登録を行います。(電子メールが届きます。そちらに必要事項を入力し てください。)
- ③ 「申請団体検索」→『千葉県への申請はこちら』(ページ右下の千葉県の地図)をクリックします。 または、手続き名で、『講師登録申請』と入力し、検索ボタンをクリックします。(県立学 校を希望される方も上記のキーワードで検索できます。)
- ④ 手続一覧から、希望の校種をクリックします。
- ⑤ 以下のようなページが表示されたら、電子申請(画面入力)をクリックし、必要事項を入力 します。

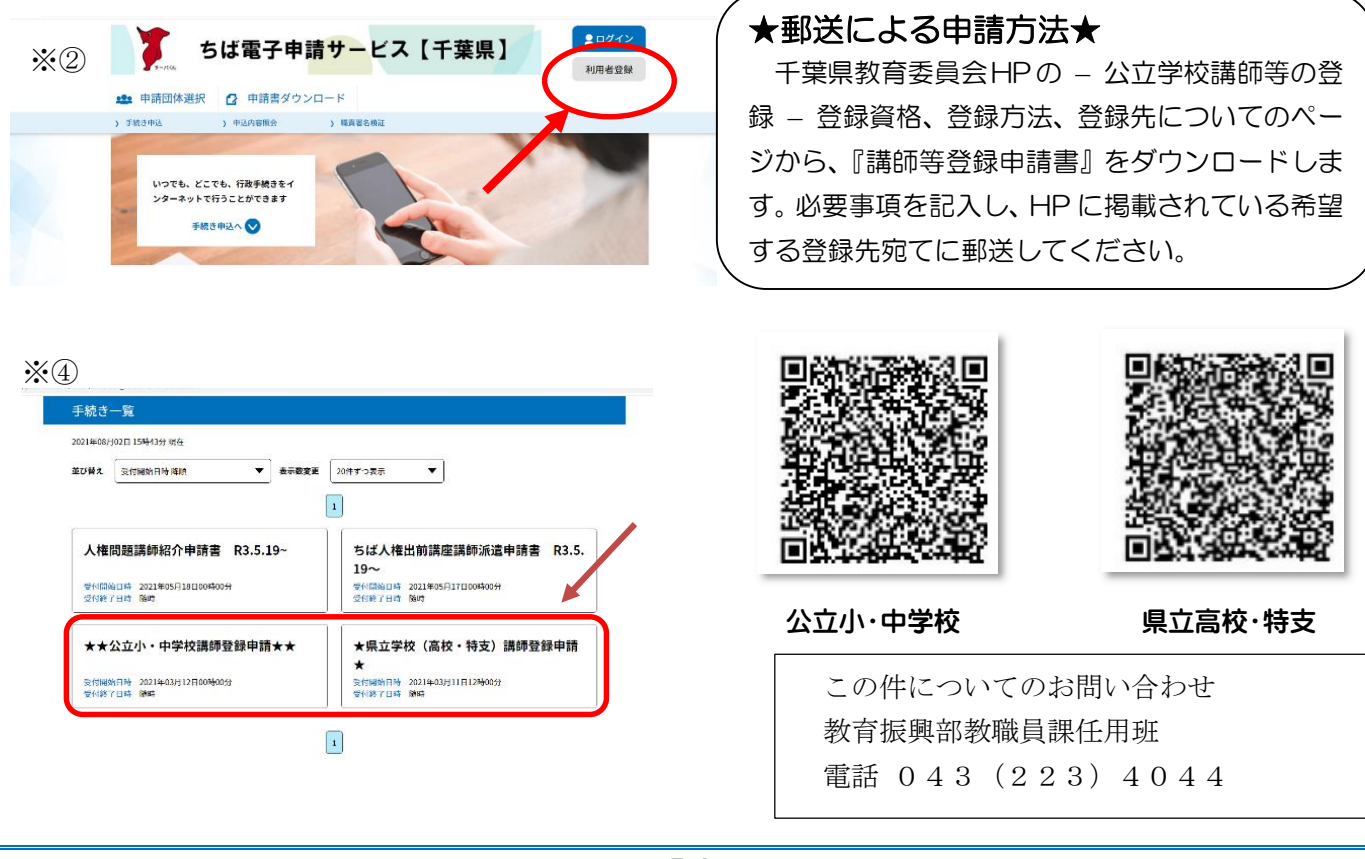

P6